### **ЗАДАНИЕ ПРАКТИЧЕСКОЙ РАБОТЫ 4 И ПРАКТИЧЕСКОЙ РАБОТЫ 5**

Задачи линейной оптимизации

Построение экономико-математических моделей (ЭММ). Решение задач линейной оптимизации с использованием информационных технологий.

Работа на указанных практических занятиях может быть организована двумя способами в зависимости от восприятия материала студентами:

- 1. На 4 практическом занятии: построение экономико-математических моделей каждой ситуации. На 5 практическом занятии: решение задач с использованием MS Excel и интерпретация результатов.
- 2. На обоих занятиях: составление ЭММ и решение с использованием MS Excel с интерпретацией результатов.

## **Пример задачи оптимального использования ресурсов (с разбором)**

Предприятие изготавливает и продает краску двух видов: для внутренних и внешних работ. Для производства краски используется два исходных продукта А и В. Расходы продуктов А и В на 1 т соответствующих красок и запасы этих продуктов на складе приведены в таблице 1:

Таблица 1

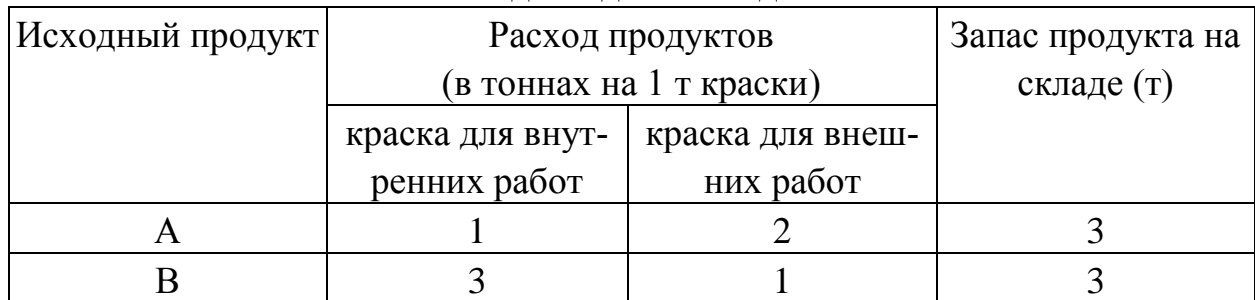

Исходные данные задачи

Цена за 1 т краски для внутренних работ составляет 2 млн руб., краска для наружных работ продается по 1 млн руб. за 1 т. Требуется определить, какое количество краски каждого вида следует производить предприятию, чтобы получить максимальный доход.

## **Решение**

## **Составим математическую модель задачи.**

1) Переменные задачи.

Обозначим:

 $x_1$  — количество производимой краски для внутренних работ;

 $x_2$  – соответствующее количество краски для наружных работ.

2) Ограничения, которым должны удовлетворять переменные задачи:  $x_1 > 0, x_2 > 0;$ 

по расходу продукта А:  $x_1 + 2x_2 \leq 3$ ;

по расходу продукта В:  $3x_1 + x_2 \leq 3$ .

В левых частях последних двух неравенств определены расходы продуктов А и В, а в правых частях неравенств записаны запасы этих продуктов.

3) Целевая функция задачи.

Обозначим Z - доход от продажи краски (в тысячах рублей), тогда целевая функция задачи записывается так:

$$
Z = 2x_1 + x_2.
$$

Таким образом, задача состоит в том, чтобы найти max  $Z = 2x_1 + x_2$ , при ограничениях:

$$
x_1 + 2x_2 \le 3, \n3x_1 + x_2 \le 3, \nx_1 > 0, x_2 > 0.
$$

Так как переменные задачи  $x_1$  и  $x_2$  входят в целевую функцию и ограничения задачи линейны, соответствующая задача оптимизации называется задачей линейного программирования (ЛП).

### Перейдем к решению задачи распределения ресурсов в MS Excel.

Использование этого метода предполагает выполнение некоторых действий, которые будут описаны далее.

1. Ввод исходных данных и формул для ограничений и целевой функции в таблицу Excel. При решении таких задач с помощью табличного процессора существенное значение приобретает рациональное размещение исходных данных. Это означает, что данные на рабочем листе должны располагаться не произвольным образом, а в определенном порядке. Один из вариантов такой организации расположения исходных данных для решения нашей задачи представлен на рис. 1.

При таком расположении данных в таблице различные ее части имеют вполне определенное предназначение.

|   |        | Переменные                                            |        |        |
|---|--------|-------------------------------------------------------|--------|--------|
| 2 | Имя    | Краска для внутренних работ Краска для наружных работ | Доход  |        |
| 3 |        |                                                       |        |        |
|   |        |                                                       |        |        |
| 5 |        | Ограничения                                           |        |        |
| 6 | Pecypc |                                                       | Расход | Запасы |
| v |        |                                                       |        |        |
| 8 |        |                                                       |        |        |

Рис. 1. Ввод исходных данных задачи

Для переменных задачи  $x_1$  и  $x_2$  отведены ячейки ВЗ и СЗ. Эти ячейки называются рабочими, или изменяемыми ячейками. В изменяемые ячейки ничего не заносится, и в результате решения задачи в этих ячейках будут записаны оптимальные значения переменных.

В ячейку D4 вводится формула для вычисления целевой функции задачи (дохода)  $Z = 2x_1 + x_2$ . Чтобы сделать это, надо выполнить следующие действия:

1) курсор в D4;

2) курсор на кнопку  $\bar{f}$  (мастер функций);

3) в появившемся окне в поле «Категория» выбрать «Математические», а в перечне функций – «СУММПРОИЗВ» (рис. 2);

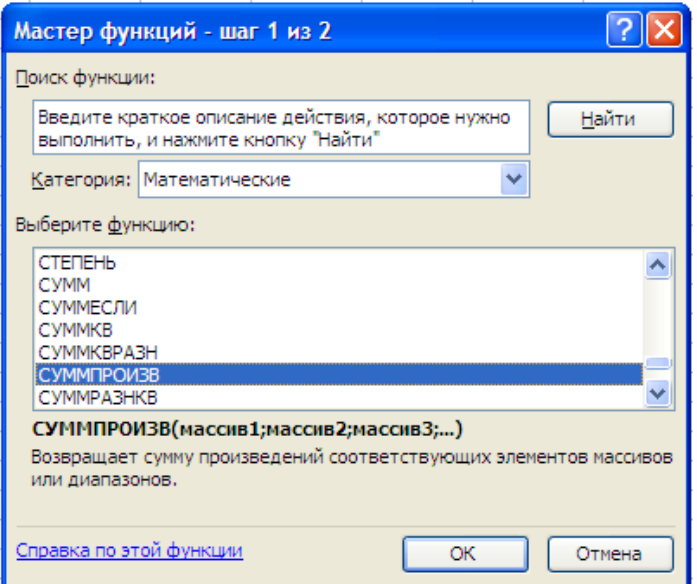

Рис. 2. Выбор функции СУММПРОИЗВ

4) в окне мастера функций нажать **<u>, ок</u>, в появившемся окне (рис. 3)** в поле «Массив 1» ввести (протаскивая курсор мыши по ячейкам) адреса изменяемых ячеек В3:С3. В поле «Массив 2» вводятся адреса ячеек содержащих

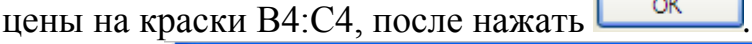

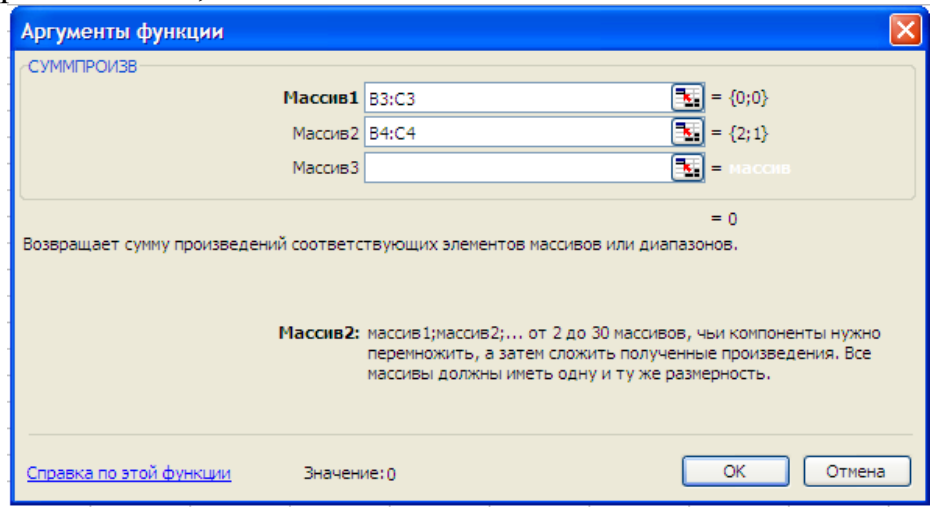

Рис. 3. Диалоговое окно функции СУММПРОИЗВ

В ячейку D7 вводится формула для вычисления израсходованного коли-

чества продукта А:  $x_1 + 2x_2$ , а в ячейку D8 вводится формула для израсходованного количества продукта В:  $3x_1 + x_2$ . Обе формулы вводятся аналогично целевой функции (рис. 4 и 5).

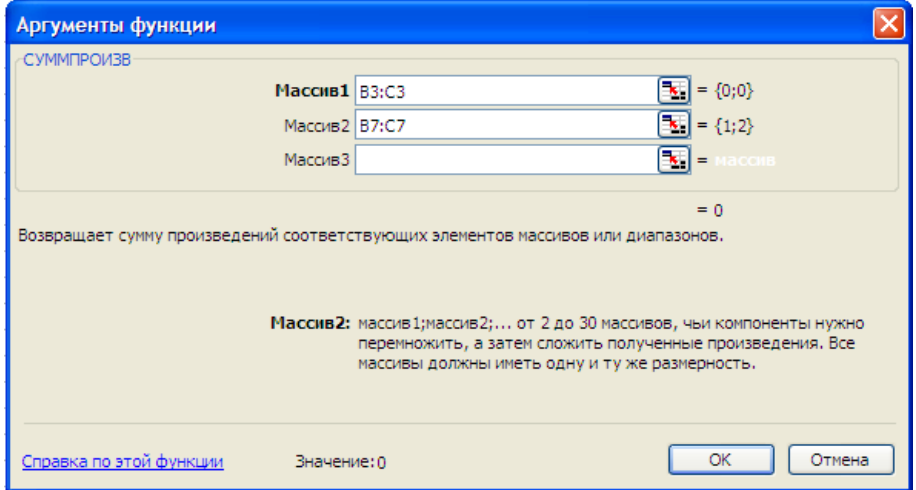

Рис. 4. Диалоговое окно функции СУММПРОИЗВ

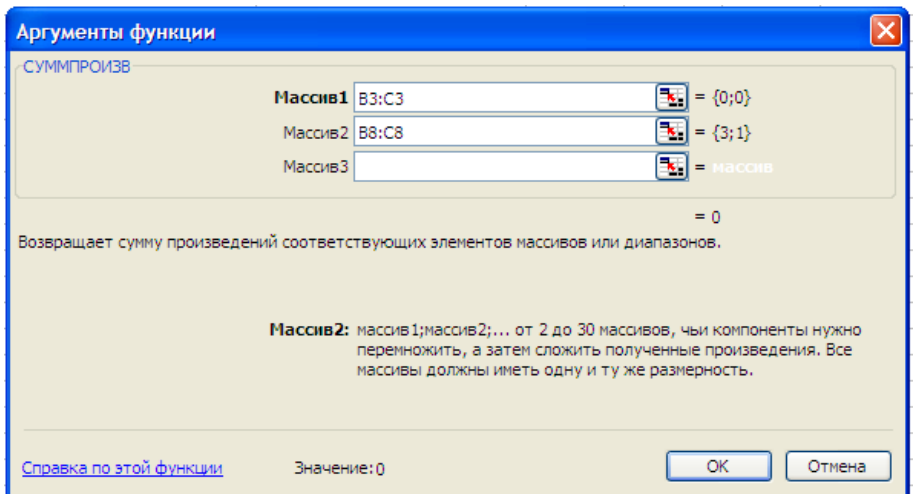

Рис. 5. Диалоговое окно функции СУММПРОИЗВ

Проверить результаты ввода можно следующим образом: при установке курсора в ячейку D4 в строке ввода должно появиться:

«=СУММПРОИЗВ(В3:С3; В4:С4)».

В ячейку D7: «=СУММПРОИЗВ(В3:С3; В7:С7)».

В ячейки D8: «=СУММПРОИЗВ(В3:С3;В8:С8)».

Окончательно после ввода формул и данных экран имеет вид (рис. 6).

|   | D8     | $\hat{\mathcal{F}}$ = CYMMNPOM3B(B3:C3;B8:C8)         |  |        |        |  |  |  |
|---|--------|-------------------------------------------------------|--|--------|--------|--|--|--|
|   |        |                                                       |  |        |        |  |  |  |
|   |        | Переменные                                            |  |        |        |  |  |  |
| 2 | Имя    | Краска для внутренних работ Краска для наружных работ |  | Доход  |        |  |  |  |
| 3 |        |                                                       |  |        |        |  |  |  |
| 4 |        |                                                       |  |        |        |  |  |  |
| 5 |        | Ограничения                                           |  |        |        |  |  |  |
| 6 | Pecypc |                                                       |  | Расход | Запасы |  |  |  |
|   |        |                                                       |  |        |        |  |  |  |
| 8 |        |                                                       |  |        |        |  |  |  |

Рис. 6. Экран после ввода формул

**2.** Работа в окне «Поиск решения».

**Замечание.** Поиск решения – это надстройка Excel и она должна быть предварительно загружена. **Если работа выполняется в MS Excel 2003**, то при отсутствии команды «Поиск решения» в меню «Сервис» нужно выполнить команду Сервис  $\rightarrow$  Надстройки и в диалоговом окне Надстройки установить флажок у надстройки «Поиск решения» и нажать ОК (рис. 7).

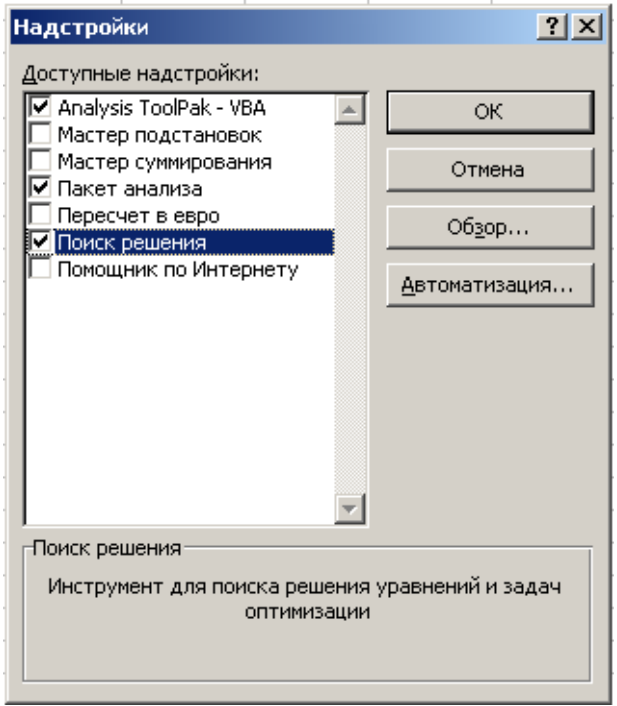

Рис. 7. Диалоговое окно «Надстройки»

**Если работа выполняется в MS Excel 2007**, то загрузка надстройки «Поиск решения» осуществляется по шагам:

1) щелкните значок (кнопку) Microsoft Office, далее щелкните Параметры Excel (рис. 8);

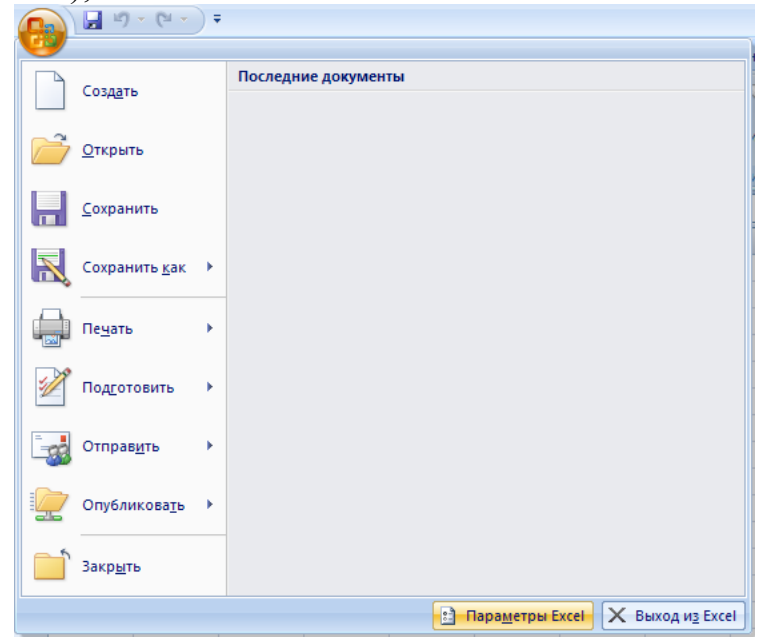

Рис. 8. Окно Microsoft Office 2) выберите категорию Надстройки (рис. 9);

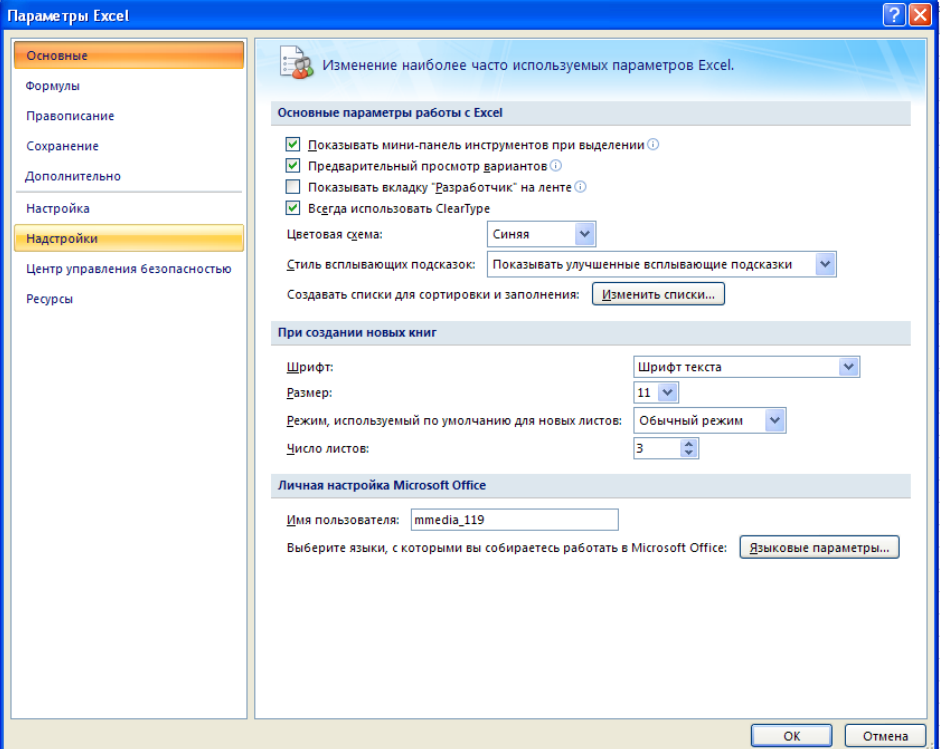

Рис. 9. Диалоговое окно «Параметры Excel»

3) внизу окна в поле Управление выберите значение Надстройки Excel и нажмите кнопку Перейти (рис. 10 и рис. 11);

| Управление надстройками Microsoft Office.<br>Надстройки<br>Правописание<br>Тип<br>Имя<br>Расположение<br>Активные надстройки приложений<br>Отсутствуют активные надстройки приложений<br>Неактивные надстройки приложений<br><b>VBA для помощника по Интернету</b><br>Надстройка Excel<br>C:\ry\HTML.XLAM<br>Дата (списки смарт-тегов)<br>C:\Tag\MOFL.DLL<br>Смарт-тег<br>Имя (получатели сообщений Outlook)<br>C:\g\FNAME.DLL<br>Смарт-тег<br>C:\OTOOL.XLAM<br>Надстройка Excel<br>Инструменты для евро<br>Колонтитулы<br>C:\\OFFRHD.DLL<br>Инспектор документов<br>Надстройка Excel<br>Мастер подстановок<br>C:\OOKUP.XLAM<br>C:\y\SUMIF.XLAM<br>Надстройка Excel<br>Мастер суммирования<br>Настраиваемые XML-данные<br>C:\\OFFRHD.DLL<br>Инспектор документов<br>Инспектор документов<br>Невидимое содержимое<br>C:\\OFFRHD.DLL<br>Надстройка Excel<br>Пакет анализа<br>C:\ANALYS32.XLL<br>Пакет анализа - VBA<br>C:\PVBAEN.XLAM<br>Надстройка Excel<br>Надстройка Excel<br>Поиск решения<br>C:\SOLVER.XLAM<br>Скрытые листы<br>C:\\OFFRHD.DLL<br>Инспектор документов<br>Скрытые строки и столбцы<br>C:\\OFFRHD.DLL<br>Инспектор документов<br>Надстройки, связанные с документами<br>Отсутствуют надстройки, связанные с документами<br>∢<br>IIII.<br>Надстройка:<br><b>VBA для помощника по Интернету</b><br>Издатель:<br>C:\Program Files\Microsoft Office\Office12\Library\HTML.XLAM<br>Расположение:<br>Описание:<br><b>VBA для помощника по Интернету</b><br>Перейти<br>Надстройки Excel<br>Управление: | Параметры Excel                           |  |  |
|----------------------------------------------------------------------------------------------------|-------------------------------------------|--|--|
|                                                                                                    | Основные<br>Формулы                       |  |  |
|                                                                                                    |                                           |  |  |
|                                                                                                    | Сохранение                                |  |  |
|                                                                                                    | Дополнительно                             |  |  |
|                                                                                                    | Настройка                                 |  |  |
|                                                                                                    | Надстройки                                |  |  |
|                                                                                                    | Центр управления безопасностью<br>Ресурсы |  |  |
|                                                                                                    |                                           |  |  |

Рис. 10. Выбор вкладки «Надстройки»

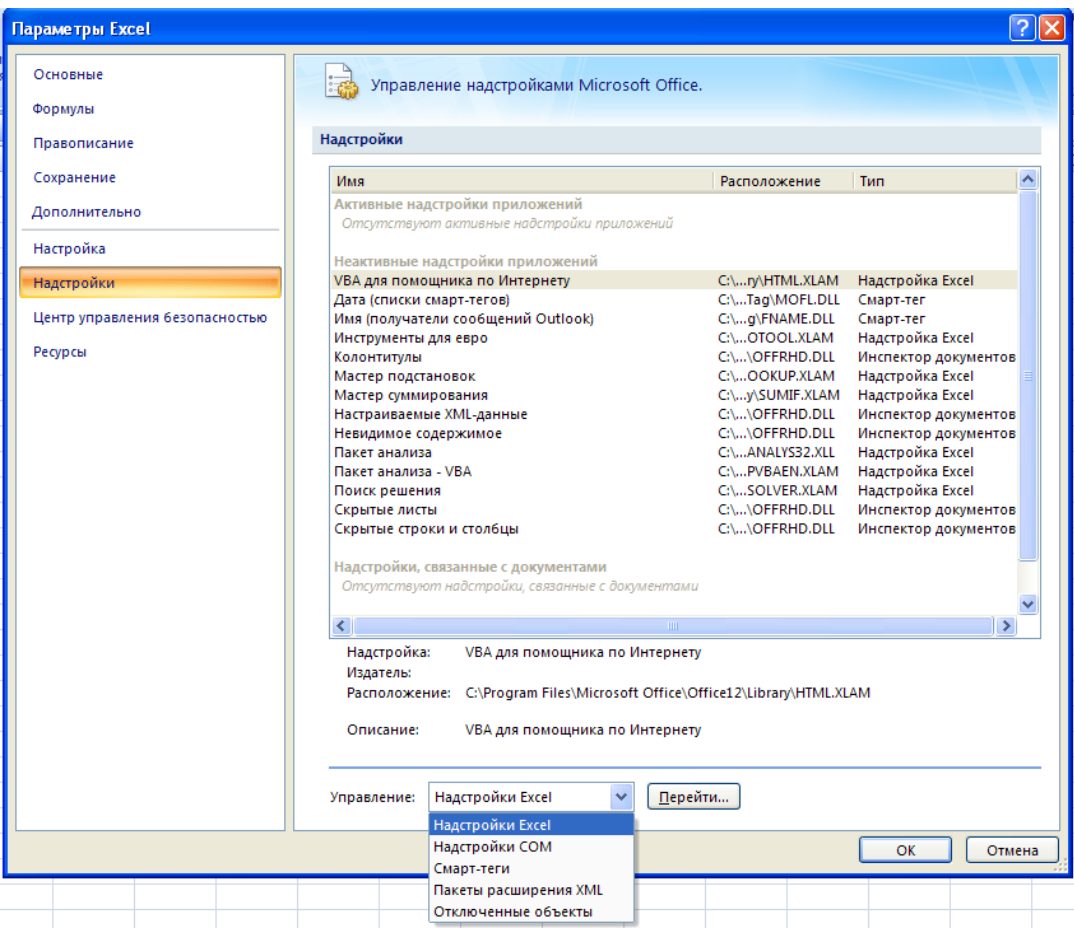

Рис. 11. Заполнение поля «Управление»

4) в поле Доступные надстройки установите флажок рядом с пунктом «Поиск решения» и нажмите кнопку ОК (рис. 12).

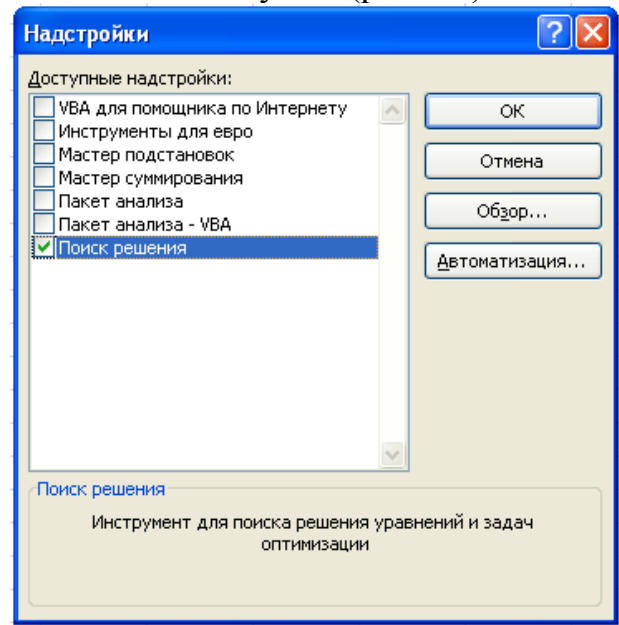

Рис. 12. Диалоговое окно «Надстройки»

Таким образом, в линейке «Данные» появилась группа «Анализ», а в группе «Анализ» – «Поиск решения» (рис. 13).

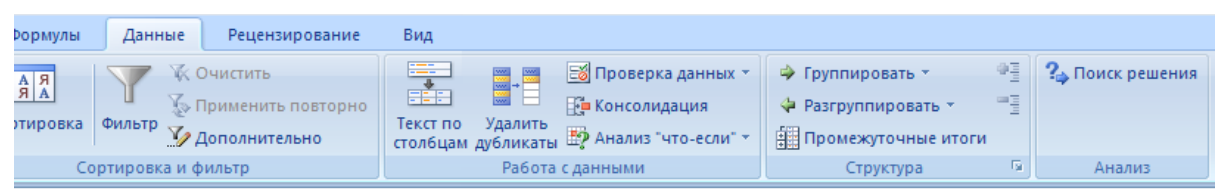

Рис. 13. Линейка «Данные» в MS Excel 2007

После того, как надстройка «Поиск решения» успешно установлена, в **MS Excel 2003** в меню «Сервис» выбираем процедуру «Поиск решения». В **MS Excel 2007** «Поиск решения» находится в линейке «Данные», в группе «Анализ». В появившемся окне (рис. 14) нужно установить адрес ячейки D4, содержащей формулу для вычисления целевой функции, значение целевой функции – максимальное, адреса изменяемых ячеек: В3:С3.

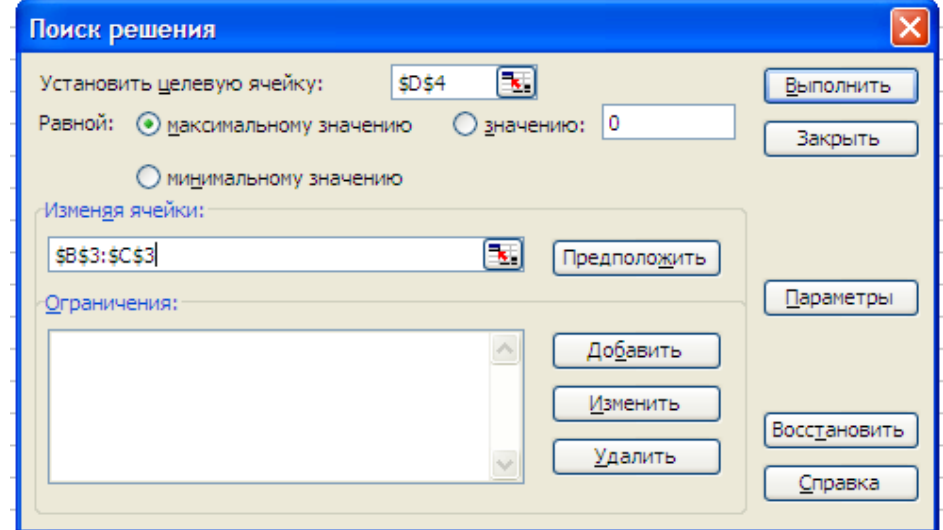

Рис. 14. Диалоговое окно «Поиск решения»

Очевидно, что решать эту задачу необходимо с учетом ограничений, которые обусловлены объемом запасов продуктов на складе.

Чтобы ввести ограничения задачи, нужно нажать кнопку «Добавить». В появившемся диалоговом окне (рис. 15) слева ввести адрес D7 (израсходованное количество продукта А), затем выбрать знак <= и в правой части ввести количество продукта А на складе, равное 3 (или адрес ячейки Е7).

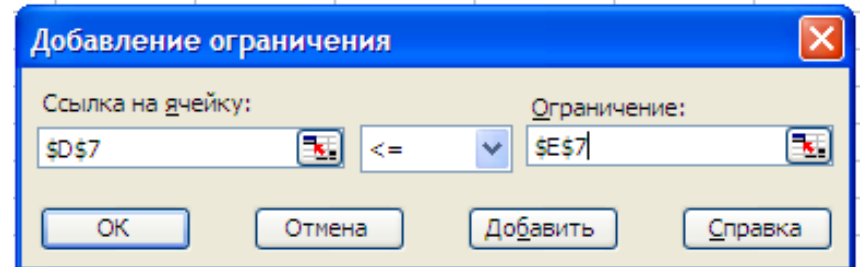

Рис. 15. Диалоговое окно «Добавление ограничения»

После ввода нажать кнопку «Добавить» и аналогично ввести второе ограничение: D8 <= 3. Снова нажать кнопку «Добавить» и ввести ограничение:

B3:C3 >= 0 (соответствующее ограничению  $x_1, x_2$  >= 0). После ввода последнего ограничения нажать ОК. После ввода всех ограничений окно «Поиска решений» будет иметь следующий вид (рис. 16).

3. Настройка параметров решения задачи.

В окне «Поиск решения» нажать «Параметры» в появившемся окне (рис. 17) установить флажок в пункте «Линейная модель». В этом случае при решении задачи будет использоваться симплекс-метод. Остальные значения можно оставить без изменения. После нажать кнопку ОК.

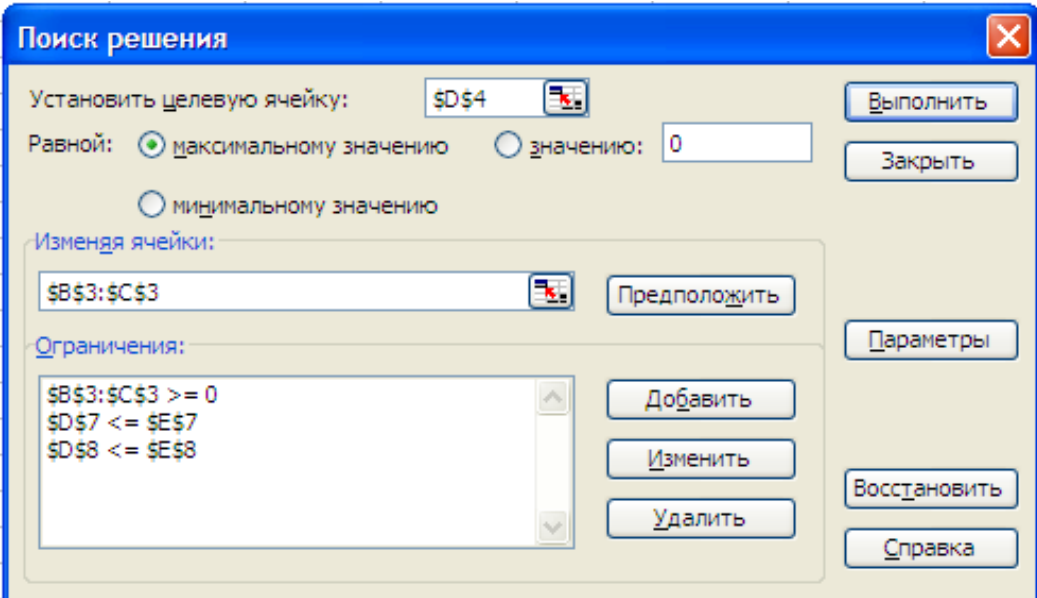

Рис. 16. Диалоговое окно «Поиск решения»

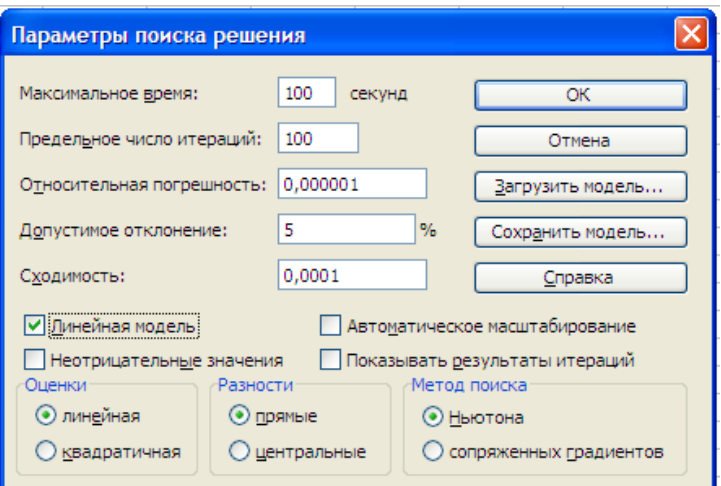

Рис. 17. Диалоговое окно «Параметры поиска решения» в Excel 2003

В Excel 2010 для поиска решения создан улучшенный интерфейс пользователя, добавлен новый эволюционный поиск решения на основе генетических алгоритмов, поддерживающий модели с любыми функциями Excel, добавлены глобальные параметры оптимизации, улучшены методы линейного программирования и нелинейной оптимизации, добавлены новые отчеты о линейности и допустимости (рис. 17.1).

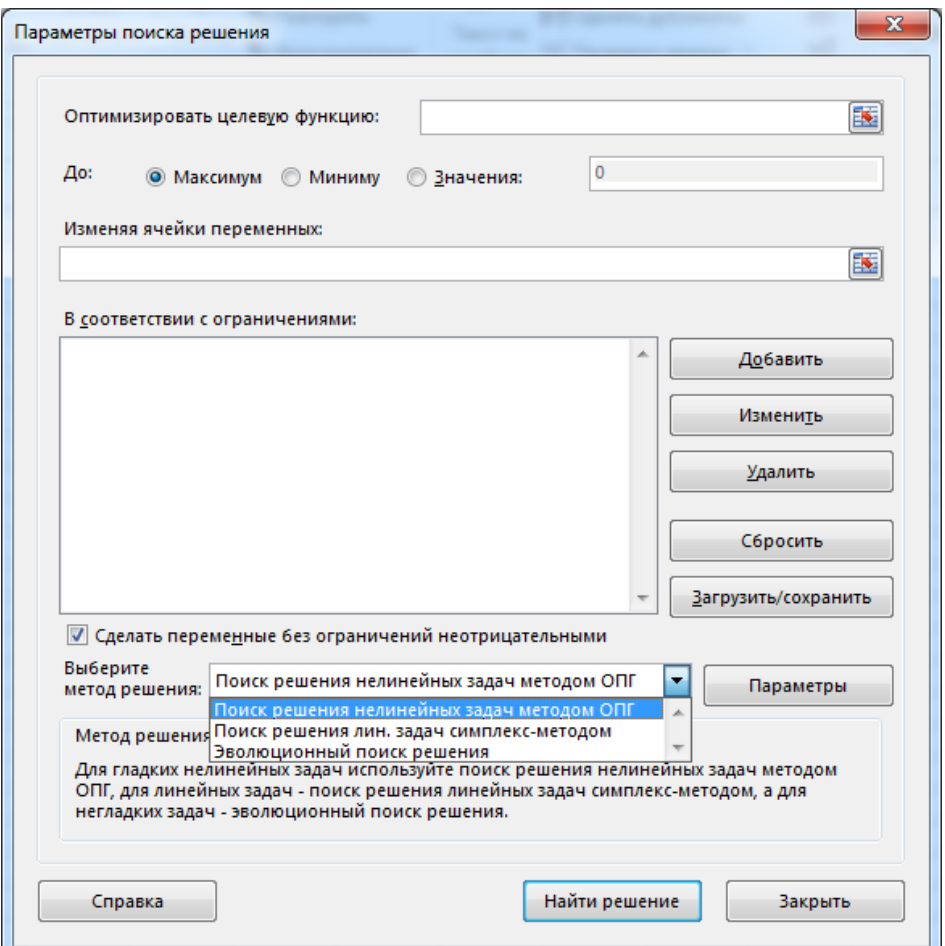

Рис. 17.1. Диалоговое окно «Параметры поиска решения» в Excel 2010

Начиная с Excel 2010 при задании ограничений можно использовать вариант **раз** (все разные). В этой же версии Excel ограничение о неотрицательности переменных можно задать по-разному: либо установить явно, воспользовавшись кнопкой **Добавить**, либо поставить флажок **Сделать переменные без ограничений неотрицательными**.

Для версий **до** Excel 2010 этот флажок можно найти в диалоговом окне **Параметры Поиска решения**, которое открывается при нажатии на кнопку **Параметры** (рис. 17).

Для решения задачи в Excel 2003 в окне «Поиск решения» нажать кнопку «Выполнить». Если решение найдено, то появляется диалоговое окно для выбора вида отчета (рис. 18).

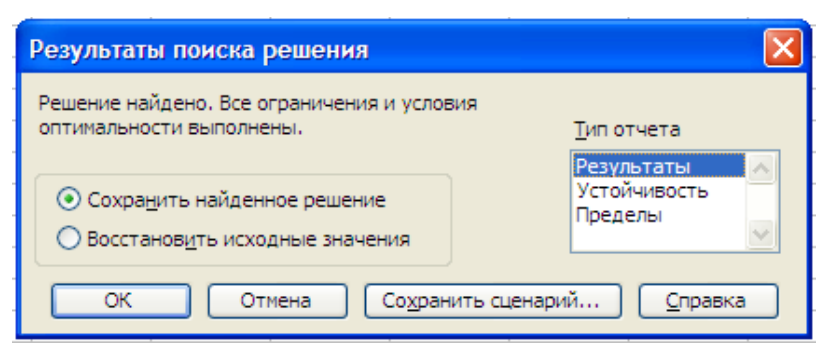

Рис. 18. Диалоговое окно для выбора вида отчета

Для просмотра результатов выбираем тип отчета: «Результаты» и нажимаем кнопку ОК. В появившихся трех таблицах (рис. 19) приводятся результаты поиска. Из этих таблиц видно, что в оптимальном решении:

производство краски для внутренних работ =  $B3 = 0.6$ ; производство краски для наружных работ =  $C3 = 1.2$ ; при этом доход =  $D4 = 2.4$ ; расход ресурса  $A = D7 = 3$ ; расход ресурса  $B = D8 = 3$ .

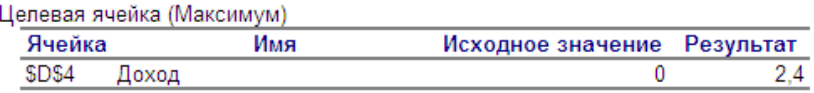

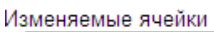

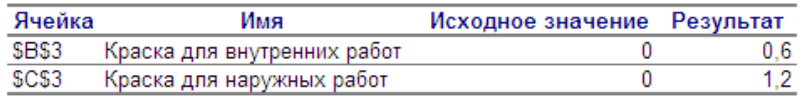

Ограничения

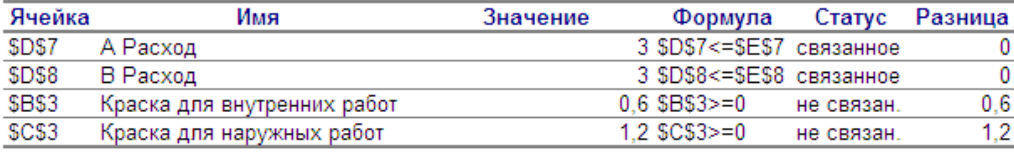

Рис. 19. Результаты поиска решения

Таким образом, оба ресурса являются **дефицитными** (соответствующие этим ресурсам ограничения называются **связанными**)*.*

«Отчет по результатам» состоит из трех таблиц (рис. 13):

в таблице 1 приводятся сведения о целевой функции;

в таблице 2 приводятся значения переменных задачи;

в таблице 3 показаны результаты поиска для ограничений задачи.

Первоначальная таблица Excel заполняется результатами, полученными при решении (рис. 20).

|   |        | Переменные                                             |        |        |
|---|--------|--------------------------------------------------------|--------|--------|
| o | Имя    | Краска для внутренних работ  Краска для наружных работ | Доход  |        |
| 3 |        |                                                        |        |        |
| 4 |        |                                                        | 2.4    |        |
| 5 |        | Ограничения                                            |        |        |
| 6 | Pecypc |                                                        | Расход | Запасы |
|   |        |                                                        |        |        |
| 8 | R      |                                                        |        |        |
|   |        |                                                        |        |        |

Рис. 20. Таблица Excel, заполненная результатами

## **Вывод**

Необходимо производить 0,6 тонн краски для внутренних работ и 1,2 тонны краски для внешних работ. При этом доход будет максимальным и равным 2,4 млн. руб.

# **Пример транспортной задачи (с разбором)**

Фирма, обслуживающая туристов, прибывающих на отдых, должна разместить их в 4 отелях: «Морской», «Солнечный», «Слава» и «Уютный», в которых забронировано соответственно 5, 15, 15 и 10 мест. Пятнадцать туристов прибывают по железной дороге, двадцать пять прилетают очередным рейсом в аэропорт, а пять человек прибудут на теплоходе на морской вокзал. Транспортные расходы при перевозке одного туриста из пунктов прибытия в отели приведены в таблице 2.

Таблица 2

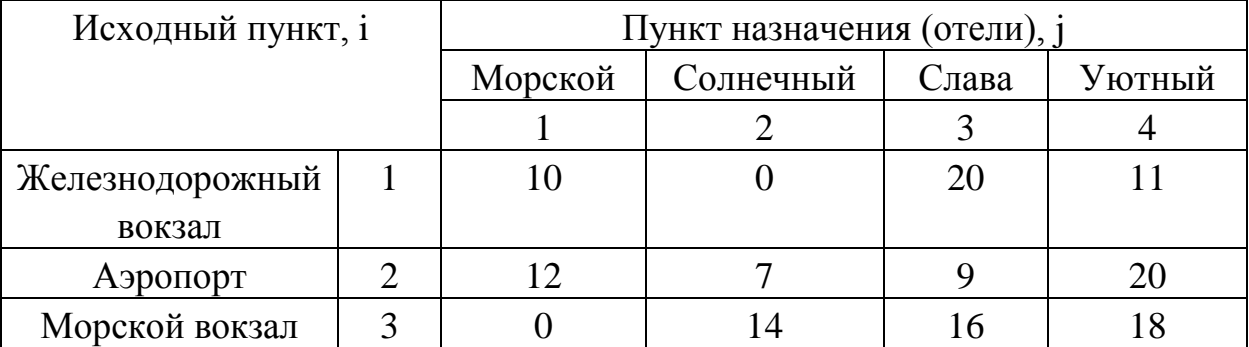

### Исходные данные задачи

В условиях жесткой конкуренции фирма должна минимизировать свои расходы, значительную часть которых составляют именно транспортные расходы. Требуется определить такой план перевозки туристов из пунктов прибытия в отели, при котором суммарные транспортные расходы будут минимальны и все туристы будут размещены в отелях.

# **Решение Математическая модель задачи**

1. Переменные задачи. Обозначим количество туристов, которые будут перевозиться из пункта i в отель j как  $X_{ij}$  (*i* = 1, 2, 3; *j* = 1, 2, 3, 4). Это переменные задачи, значения которых должны быть определены в процессе решения.

Например,  $\,X_{\,23}$  – это число туристов, которое должно быть перевезено из аэропорта (пункт 2) в отель «Слава» (пункт 3). В задаче содержится 3·4=12 переменных.

2. Ограничения на переменные задачи. Очевидно, что все переменные задачи неотрицательные и целые числа, т. е.

$$
X_{ij} \ge 0,\tag{1}
$$

$$
X_{ij} - \text{iq} = \text{q} \tag{2}
$$

где  $i = 1, 2, 3$ ;  $j = 1, 2, 3, 4$ .

Кроме этого, должны удовлетворяться следующие условия. Число туристов, вывозимых с железнодорожного вокзала (пункт 1) равно 15, поэтому

$$
X_{11} + X_{12} + X_{13} + X_{14} = \sum_{j=1}^{4} X_{1j} = 15.
$$
 (3)

Аналогично, для аэропорта (пункт 2):

$$
X_{21} + X_{22} + X_{23} + X_{24} = \sum_{j=1}^{4} X_{2j} = 25,
$$
 (4)

и для морского вокзала (пункт 3):

$$
X_{31} + X_{32} + X_{33} + X_{34} = \sum_{j=1}^{4} X_{3j} = 5.
$$
 (5)

По условию задачи в отеле «Морской» (пункт 1) забронировано 5 мест, поэтому

$$
X_{11} + X_{21} + X_{31} = \sum_{i=1}^{3} X_{i1} = 5.
$$
 (6)

Аналогично, для отеля «Солнечный» (пункт 2):

$$
X_{12} + X_{22} + X_{32} = \sum_{i=1}^{3} X_{i2} = 15.
$$
 (7)

Для отеля «Слава» (пункт 3):

$$
X_{13} + X_{23} + X_{33} = \sum_{i=1}^{3} X_{i3} = 15.
$$
 (8)

Для отеля «Уютный» (пункт 4):

$$
X_{14} + X_{24} + X_{34} = \sum_{i=1}^{3} X_{i4} = 10.
$$
 (9)

Обычно транспортная задача записывается в виде таблицы, где в ячейках помещаются переменные задачи ( *Xij* ), а в правом верхнем углу ячейки стоят стоимости перевозки из пункта i в пункт j ( *Cij* ). В крайнем правом столбце и нижней строке таблицы записываются числа определяющие ограничения задачи (в данном примере – это число туристов в исходных пунктах и число мест в пунктах назначения – отелях).

Для нашего примера таблица имеет вид (таблица 3).

Таблица 3

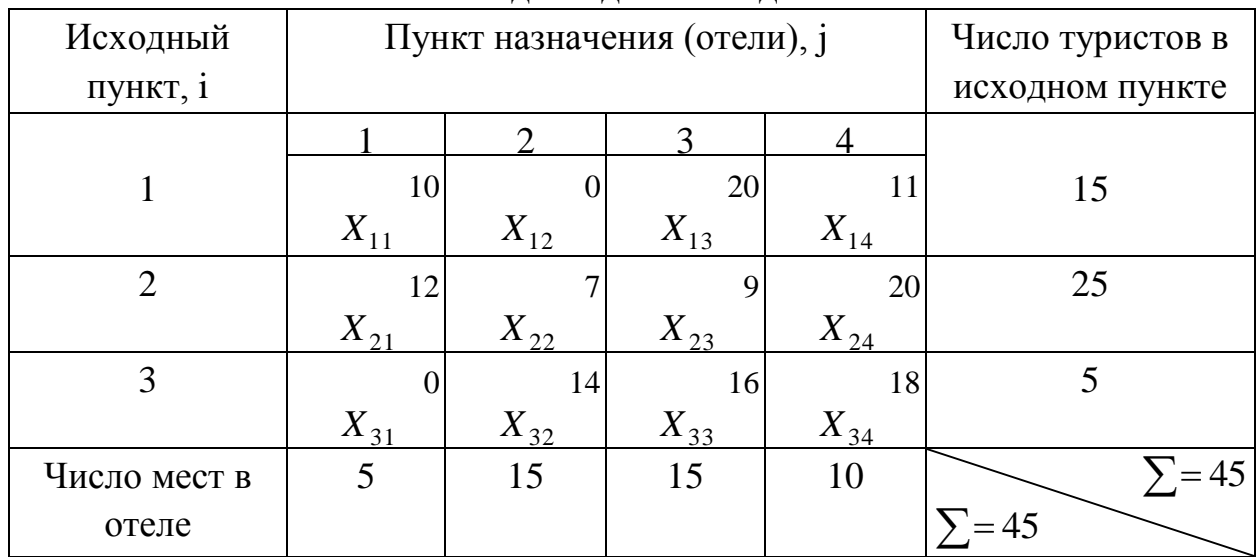

Исхолные данные задачи

Транспортная задача, для которой суммы чисел в последнем столбце и нижней строке равны, называется сбалансированной:  $15 + 25 + 5 = 45$ ,  $5+15+$ 15+10 = 45. Если транспортная задача не сбалансирована, то в таблицу добавляется еще одна строка или столбец. Причем стоимости перевозки в добавленных ячейках принимаются равными нулю.

Рассмотрим пример несбалансированной транспортной задачи. Предположим, что в аэропорт прибыло не пять, а десять туристов. Сумма чисел в последнем столбце будет равна:  $15 + 25 + 10 = 50$ . Чтобы сбалансировать задачу вводим пятый столбец (фиктивный отель) с пятью местами. Таблица для сбалансированной транспортной задачи в этом случае будет иметь вид (таблица  $4$ ).

3. Целевая функция. Вернемся к исходной задаче (таблица 3). Транспортные расходы на перевозку туристов в отели вычисляются по формуле

$$
Z = \sum_{i=1}^{3} \sum_{j=1}^{4} C_{ij} X_{ij} = 10 \cdot X_{11} + 0 \cdot X_{12} + 20 \cdot X_{13} + \dots + 18 \cdot X_{34}.
$$
 (10)

Окончательно транспортная задача имеет вид (таблица 3). Нужно найти такие значения переменных  $X_{ii}$  ( $i = 1, 2, 3; j = 1, 2, 3, 4$ ), при которых целевая функция, определяемая формулой (10), будет иметь минимальное значение и будут выполнены ограничения  $(1) - (9)$ :

$$
X_{ii} \ge 0
$$
,  $\text{где } X_{ii} - \text{цельне числа } (i = 1, 2, 3; j = 1, 2, 3, 4).$ 

$$
\sum_{j=1}^{4} X_{1j} = 15; \sum_{i=1}^{3} X_{i1} = 5;
$$
  

$$
\sum_{j=1}^{4} X_{2j} = 25; \sum_{i=1}^{3} X_{i2} = 15;
$$

$$
\sum_{j=1}^{4} X_{3j} = 5; \ \sum_{i=1}^{3} X_{i3} = 15; \ \sum_{i=1}^{3} X_{i4} = 10.
$$

Сбалансированная транспортная задача

Таблица 4

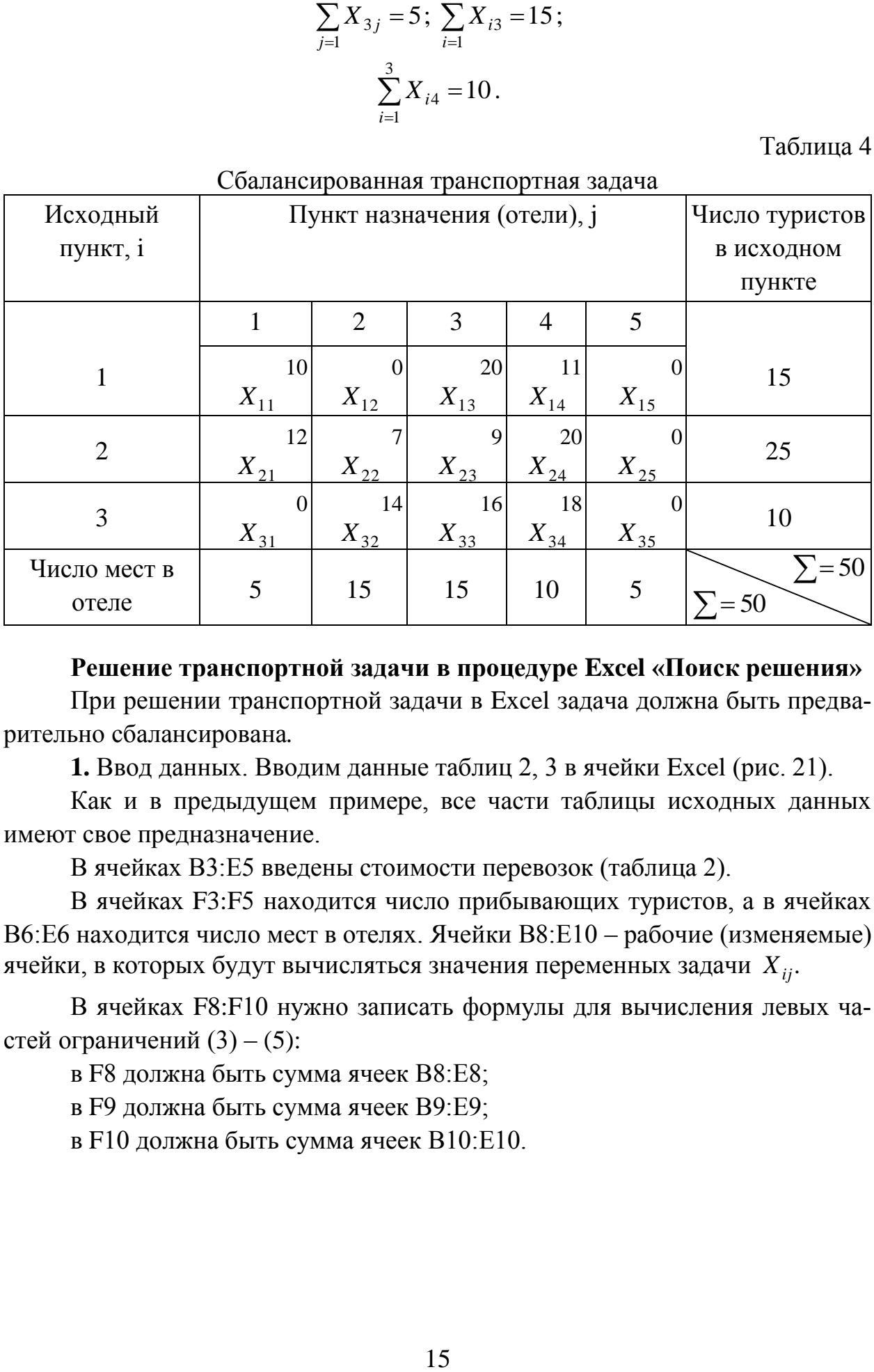

#### **Решение транспортной задачи в процедуре Excel «Поиск решения»**

При решении транспортной задачи в Excel задача должна быть предварительно сбалансирована*.*

**1.** Ввод данных. Вводим данные таблиц 2, 3 в ячейки Excel (рис. 21).

Как и в предыдущем примере, все части таблицы исходных данных имеют свое предназначение.

В ячейках В3:Е5 введены стоимости перевозок (таблица 2).

В ячейках F3:F5 находится число прибывающих туристов, а в ячейках В6:Е6 находится число мест в отелях. Ячейки В8:Е10 – рабочие (изменяемые) ячейки, в которых будут вычисляться значения переменных задачи  $X_{ij}$ .

В ячейках F8:F10 нужно записать формулы для вычисления левых частей ограничений (3) – (5):

в F8 должна быть сумма ячеек В8:Е8;

в F9 должна быть сумма ячеек В9:Е9;

в F10 должна быть сумма ячеек В10:Е10.

|    |                | R  |                   |    | Е  |                          | G |  |
|----|----------------|----|-------------------|----|----|--------------------------|---|--|
|    |                |    | Пункты назначения |    |    |                          |   |  |
| 2  | Исходный пункт |    |                   |    |    |                          |   |  |
| 3  |                | 10 |                   | 20 | 11 | 15                       |   |  |
| 4  |                | 12 |                   |    | 20 | 25                       |   |  |
| 5  |                |    | 14                | 16 | 18 | 5                        |   |  |
| 6  |                |    | 15                | 15 | 10 |                          |   |  |
| ⇁  |                |    |                   |    |    |                          |   |  |
| 8  |                |    |                   |    |    | $=$ CYMM(B8:E8)          |   |  |
| 9  |                |    |                   |    |    | СУММ(число1; [число2]; ) |   |  |
| 10 |                |    |                   |    |    |                          |   |  |

Рис. 21. Ввод исходных данных задачи

Формулы для вычисления левых частей ограничений (6) – (9) введем в ячейки В11:Е11:

в В11 должна быть сумма ячеек В8:В10;

в С11 должна быть сумма ячеек С8:С10;

в D11 должна быть сумма ячеек D8:D10;

в Е11 должна быть сумма ячеек Е8:Е10.

Целевую функцию поместим в ячейку G3:

СУММПРОИЗВ (В3:Е5; В8:Е10) (рис. 22).

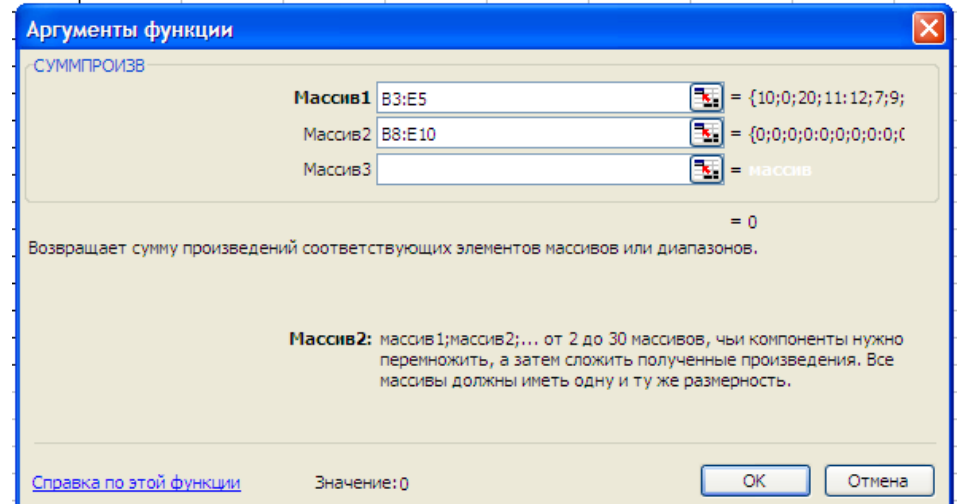

Рис. 22. Диалоговое окно функции СУММПРОИЗВ

Таблица исходных данных имеет вид (рис. 23):

|                           | Α              | B  | C  | $\sim$            | E  |    | G |
|---------------------------|----------------|----|----|-------------------|----|----|---|
|                           |                |    |    | Пункты назначения |    |    |   |
| $\overline{2}$            | Исходный пункт |    |    |                   |    |    |   |
| 3                         |                | 10 |    | 20                | 11 | 15 |   |
| 4                         | o              | 12 |    | ٩                 | 20 | 25 |   |
| 5                         |                |    | 14 | 16                | 18 | 5  |   |
| $\sqrt{6}$                |                | 5  | 15 | 15                | 10 |    |   |
| -                         |                |    |    |                   |    |    |   |
| 8                         |                |    |    |                   |    |    |   |
| 9                         | o              |    |    |                   |    |    |   |
| 10                        |                |    |    |                   |    |    |   |
| 44                        |                |    |    |                   | 0  |    |   |
| <b><i><u>ALCO</u></i></b> |                |    |    |                   |    |    |   |

Рис. 23. Таблица исходных данных

**2.** Заполнение окна процедуры «Поиск решения» (рис. 24). Целевая функция: G3.

Значение целевой функции: min. Изменяемые ячейки: В8:Е10.

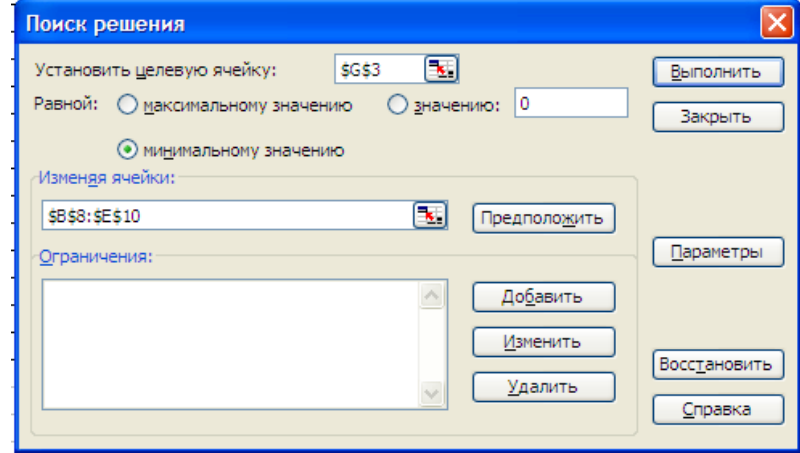

Рис. 24. Диалоговое окно «Поиск решений»

# Ограничения задачи:

 $F8: F10 = F3: F5$  (формулы  $(3) - (5)$ ) (рис. 25);

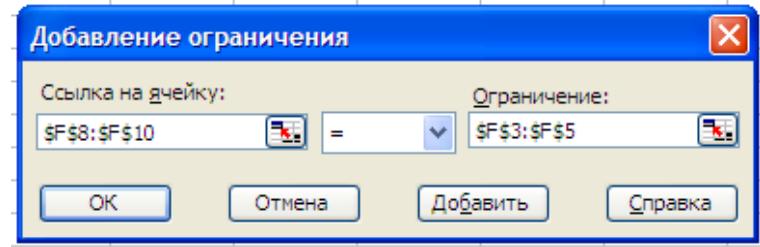

Рис. 25. Добавление ограничения

B11:E11 = B6:E6 (формулы  $(6) - (9)$ ) (рис. 26);

| Добавление ограничения     |                     |
|----------------------------|---------------------|
| Ссылка на <u>я</u> чейку:  | Ограничение:        |
| \$B\$11:\$E\$11<br>ъ.<br>= | \$B\$6:\$E\$6       |
| DК<br>Отмена               | Добавить<br>Справка |

Рис. 26. Добавление ограничения

В8:Е10>0 (1) (рис. 27)

| Добавление ограничения |              |
|------------------------|--------------|
| Ссылка на ячейку:      | Ограничение: |
| \$B\$8:\$E\$10         | 0            |
| ОК                     | Добавить     |
| Отмена                 | Справка      |

Рис. 27. Добавление ограничения

и В8:E10 – целые числа (2) (рис. 28).

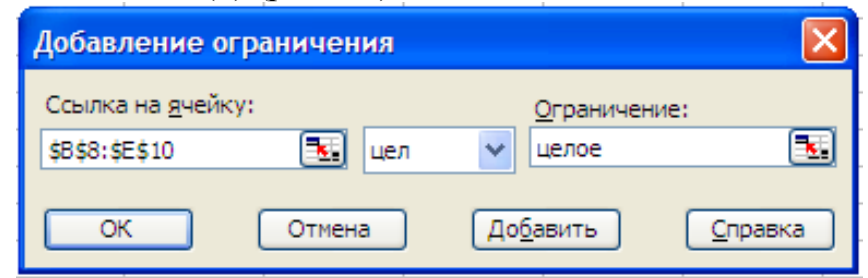

Рис. 28. Добавление ограничения

В окне «Параметры» установить «Линейная модель», что соответствует решению задачи симплекс-методом (рис. 29).

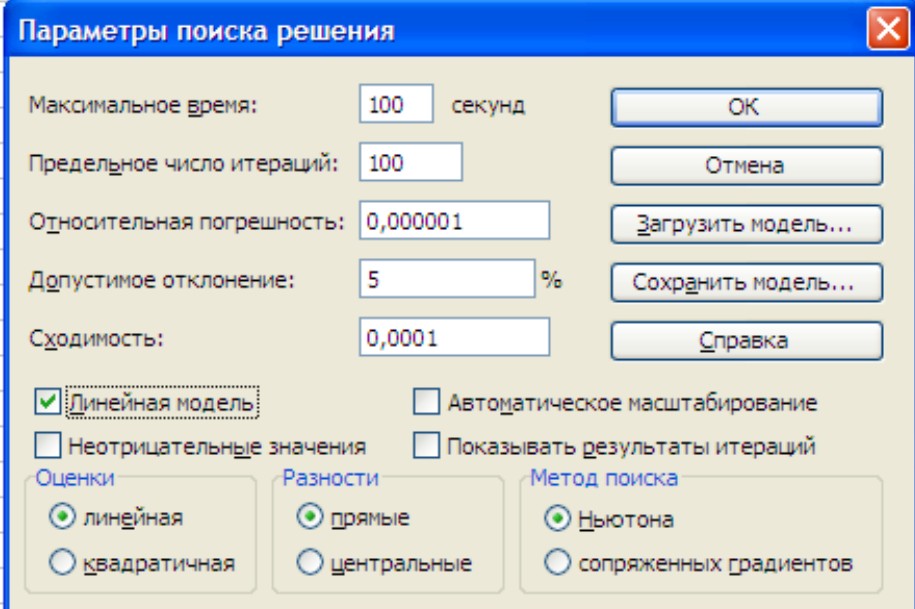

Рис. 29. Параметры поиска решения

Результаты заполнения окна показаны на рис. 30.

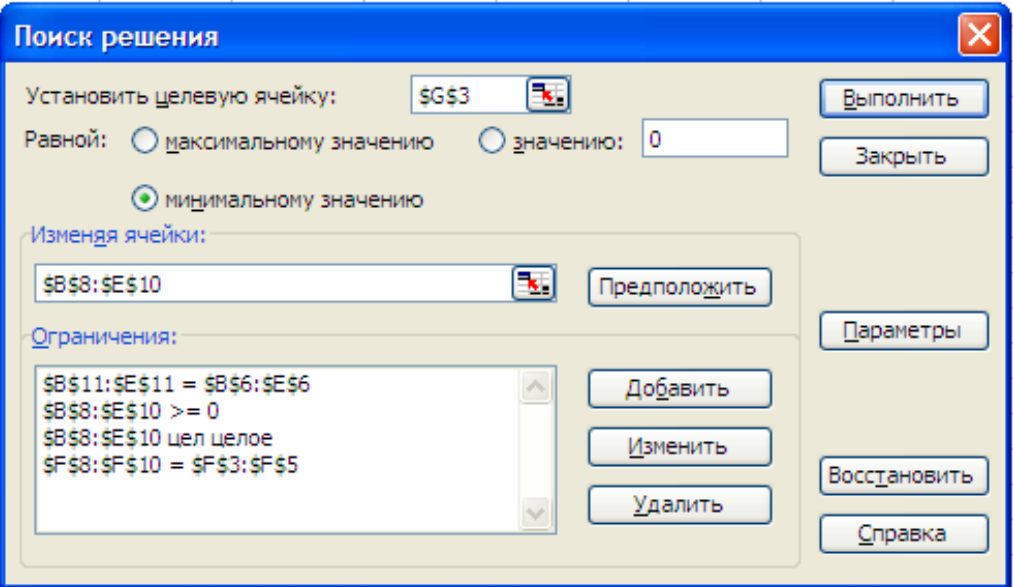

Рис. 30. Диалоговое окно «Поиск решения»

Необходимо выбрать тип отчета (рис. 31).

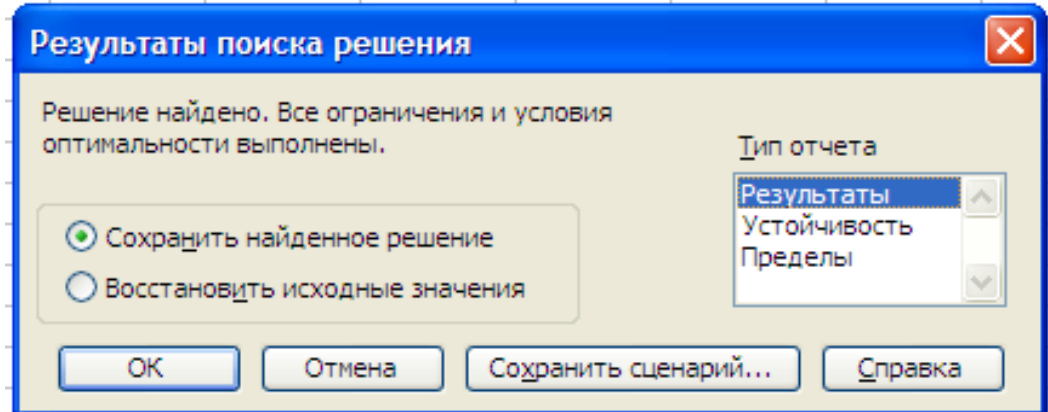

Рис. 31. Окно для выбора типа отчета

**3.** Выполнив процедуру «Поиск решения», получим следующие результаты (рис. 32):

| н              | B  |    |                  | E     |                   | G   |
|----------------|----|----|------------------|-------|-------------------|-----|
|                |    |    |                  |       |                   |     |
| Исходный пункт |    |    |                  |       |                   |     |
|                | 10 |    | 20               | -1 -1 | 15                | 315 |
| o              | 12 |    | 9                | 20    | 25                |     |
| 3              |    | 14 | 16               | 18    | 5                 |     |
|                | 5  | 15 | 15               | 10    |                   |     |
|                |    |    |                  |       |                   |     |
|                |    | 5  |                  | 10    | 15                |     |
| o              |    | 10 | 15 <sub>15</sub> |       | 25                |     |
| 3              | 5  |    |                  |       | 5                 |     |
|                | 5  | 15 | 15               | 10    |                   |     |
|                |    |    |                  |       | Пункты назначения |     |

Рис. 32. Результаты поиска решения

## **Вывод**

Таким образом, с железнодорожного вокзала (исходный пункт 1) следует 10 туристов отвезти в отель «Уютный» (пункт 4) и 5 туристов в отель «Солнечный» (пункт назначения 2); из аэропорта (исходный пункт 2) 10 туристов отвезти в отель «Солнечный» (пункт назначения 2) и 15 туристов в отель «Слава» (пункт назначения 3); туристов прибывающих на морской вокзал (исходный пункт 3) нужно отправить в отель «Морской» (пункт назначения 1). Все эти результаты видны в конечной таблице (рис. 26). При этом суммарная стоимость транспортных расходов составит 315 руб. (ячейка G3).

# **Пример произвольной задачи (с разбором)**

Туристическая фирма планирует весной заключить договор с пансионатом. Пансионат предлагает фирме детские путевки по цене 800 рублей в день и взрослые путевки по цене 1200 рублей в день. Время проживания в пансионате – 10 дней. Пансионат выдвигает дополнительные условия:

1. должно быть заказано не менее 70 путевок;

- 2. должен быть руководитель группы сотрудник фирмы;
- 3. из остальных отдыхающих на каждых двух детей должно приходиться не менее одного взрослого.

Определить оптимальный заказ путевок и прибыль туристической фирмы, если она располагает средствами в размере 1 млн. рублей и имеет гарантию продажи к летнему сезону их по ценам:

взрослая – 2000 рублей в день;

детская – 1400 рублей в день.

## **Решение**

1. За *искомые переменные* выберем количество заказанных фирмой взрослых и детских путевок, обозначив соответственно:

1 число взрослых путевок,  $\left[ x_1$ *x*

(1)

2 число детских путевок. ┤  $\left\lfloor x_2 - \right\rfloor$ *x*

2. Целью задачи является оптимизировать прибыль туристической фирмы.

При заказе одной взрослой путевки фирма тратит:<br>1200 руб./день × 10 дней = 12000 руб.,

а при продаже получает:

2000 руб./день  $\times 10$  дней = 20000 руб.,

получая, таким образом, прибыль 8000 руб. с каждой взрослой путевки, кроме путевки руководителя группы.

С учетом этого, можно определить, что, заказав 1 *x* взрослых путевок, фирма получит прибыль:

 $8000 \cdot (x_1 - 1)$  pyõ.

При заказе одной детской путевки фирма тратит<br>800 руб./день × 10 дней = 8000 руб.,

а при продаже получает:

1400 руб./день  $\times 10$  дней = 14000 руб.,

получая, таким образом, прибыль 6000 руб. с каждой детской путевки.

Заказав 2 *x* детских путевок, фирма получит прибыль:

 $6000 \cdot x_2$  руб.

Кроме того, фирма должна будет еще заплатить 12000 рублей за путевку своего сотрудника – руководителя группы.

Таким образом, общая прибыль фирмы будет равна:<br>Z =  $8000x_1 + 6000x_2 - 20000$  (руб.). (2)

Это и есть иелевая функция задачи.

3. Сформируем систему ограничений.

Во-первых, условие того, что общее число путевок должно быть не меньше 70, приводит нас к неравенству:

$$
x_1 + x_2 \ge 70. \tag{3}
$$

Во-вторых, условие, что должен быть один взрослый - руководитель, приводит нас к неравенству:

$$
x_1 \ge 1. \tag{4}
$$

Третье условие, что на двух детей должен быть хотя бы один взрослый, не считая руководителя, можно записать в виде:

$$
\frac{x_2}{2} \le x_1 - 1. \tag{5}
$$

Последнее нетривиальное ограничение вытекает из ограниченности финансовых средств. Так как весною фирма должна заплатить за путевки из своих собственных средств, то получаем неравенство:

$$
12000x_1 + 8000x_2 \le 1000000.
$$
\n<sup>(6)</sup>

Тривиальные ограничения следуют из условия, что число купленных путевок должно быть неотрицательно:

$$
\begin{aligned} x_1 &\ge 0\\ x_2 &\ge 0 \end{aligned} \tag{7}
$$

В данной задаче из здравого смысла вытекает еще одно ограничение условие целочисленности искомых переменных (1). Таким образом, из анализа вида целевой функции (2) и ограничений (3)–(7) можно заключить, что данная задача является задачей линейного целочисленного программирования. Тем не менее, очевидно, что число путевок будет достаточно велико и условием целочисленности в этом случае можно пренебречь просто рассматривая «округленные» значения.

### **Ответ**

Экономико-математическая модель для данной задачи запишется так:

$$
x_1
$$
 – число взрослых путевок,

 $\Big\{x_2$  – число детских путевок.

 $Z = 8000x_1 + 6000x_2 - 20000 \rightarrow \text{max}$ 

$$
\begin{cases}\nx_1 + x_2 \ge 70 \\
x_1 \ge 1 \\
\frac{x_2}{2} \le x_1 - 1 \\
12000x_1 + 8000x_2 \le 1000000 \\
\int x_1 \ge 0 \\
x_2 \ge 0\n\end{cases}
$$

#### **Задача 1**

Некто «новый Ной» планирует перевозить с целью продажи на своем «ковчеге» слонов, лошадей и кур. Грузоподъемность ковчега 100 тонн, а вместимость - 1000 м<sup>3</sup>. Время перевозки - 20 суток.

Один слон занимает объем 50 м<sup>3</sup>, весит 5 тонн и требует для пропитания 250 кг корма в день.

Одна лошадь занимает объем 6 м<sup>3</sup>, весит 600 кг и требует для пропитания 15 кг корма в день.

Одна курица занимает объем 0,3 м<sup>3</sup>, весит 3 кг и требует для пропитания 200 г корма в день.

200 кг корма занимают один кубометр.

Прибыль с продажи слона составляет 40 000 монет, с продажи лошади – 5 000 монет, и курицы – 200 монет.

Каких животных и в каком количестве нужно перевозить «новому Ною», чтобы максимизировать свою прибыль?

#### **Задача 2**

В трех городах: Заинск, Нижнекамск и Альметьевск планируется открыть филиалы фирмы «DobraPicca» для производства и продажи пиццы. Планируемое число заказов пиццы в г. Заинск равно 1000 штук в день, в г. Нижнекамск – 2000 шт/д, в г. Альметьевск – 3000 шт/д. Пиццу планируется производить в пиццериях тех же городах. При этом в городе Заинск можно строить пиццерии мощностью 200 штук в день и себестоимостью 10000 рублей в день каждая; в г. Нижнекамск – мощностью 100 шт/д и себестоимостью 7000 руб/д; в г. Альметьевск – 300 шт/д и себестоимостью 20000 руб/д. Если перевозить пиццу между городами, то стоимость перевозки каждой пиццы равна: между Заинском и Нижнекамском – 30 руб., между Заинском и Альметьевском – 20 руб., между Альметьевском и Нижнекамском – 15 руб.

Определить, как с наименьшими суммарными затраты на себестоимость фирме организовать свое производство.

## **ДОМАШНЕЕ ЗАДАНИЕ**

### **Задача 1**

Владелец планирует перестройку старой базы отдыха под современный пансионат высшей категории. Он может построить жилые коттеджи и павильоны для отдыха. Стоимость постройки коттеджа равна 500 000 рублей, павильона – 250 000 рублей. Один коттедж занимает площадь 200 м<sup>2</sup>, а павильон – 400 м<sup>2</sup>. Коттедж приносит доход 20 000 руб. в месяц, а павильон – 3 000 руб. в месяц. Для соответствия требованиям высшей категории, в пансионате должно быть не менее одного павильона для отдыха на 4 коттеджа. Определить оптимальный план застройки, если общая площадь пансионата равна 18 000 м<sup>2</sup>, а имеющиеся на перестройку средства составляют 31 500 000 рублей.

### **Задача 2**

У компании, торгующей сахаром, имеется 3 склада и 4 магазина-заказчика. Магазины подали заявки в следующих количествах:

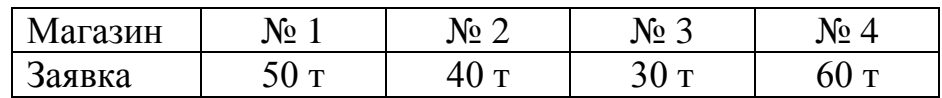

На складах имеется запас сахарного песка в следующих количествах:

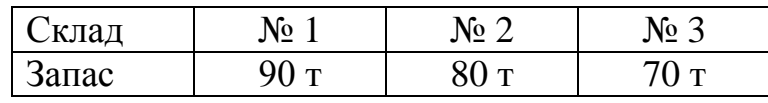

Стоимость перевозки одной тонны песка между каждым складом и магазином указана в следующей таблице (руб.):

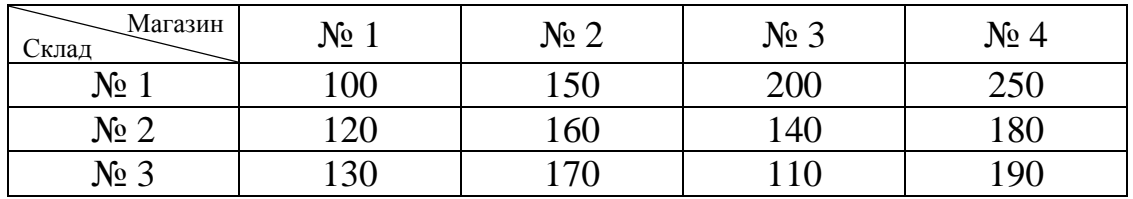

Определить оптимальный план перевозки сахарного песка, при котором удовлетворяются запросы магазинов, если известны дополнительные условия на перевозки:

- 1) из первого склада в четвертый магазин нужно перевезти не менее 30 т;
- 2) из второго склада нужно вывезти весь товар;
- 3) из третьего склада нельзя возить товар в первый магазин, а в третий можно завезти не более 40 т.

#### **ДОПОЛНИТЕЛЬНЫЕ ЗАДАЧИ НА ДАННУЮ ТЕМУ**

Запасные, задачи для интересующихся, другие варианты записи задач и т.п.

## **Задача 1**

Фирма планирует оптовые поставки телевизоров, пылесосов и холодильников. Для годовой поставки тысячи телевизоров необходимо 600 квадратных метров площадей на складе, 4 вагонов и 10 человек персонала. Для поставки тысячи пылесосов необходимо 300 квадратных метра площадей на складе, 5 вагонов и 5 человек персонала. Для поставки тысячи холодильников необходимо 700 квадратных метров площадей на складе, 3 вагона и 5 человек персонала. Прибыль с тысячи телевизоров равна 8 миллионов рублей, с тысячи пылесосов – 2 млн. руб., с тысячи холодильников – 9 млн. руб. Фирма располагает складами с общей площадью 294000 квадратных метров, количество вагонов у фирмы равно 1460 и количество рабочих – 3300 человек.

Цель: определить оптимальную с точки зрения получения прибыли годовую партию поставки (количество телевизоров, пылесосов и холодильников).

- 1. Составить экономико-математическую модель задачи. Условием целочисленности пренебречь. Составить компьютерную модель задачи.
- 2. Найти оптимальное решение. Дать экономическую интерпретацию полученного решения. Сформулировать оптимальное управленческое решение в описанных условиях.
- 3. Сделать выводы на основе отчета об устойчивости.

Записать четкий ответ, представляющий собой развернутое управленческое решение для поставленной экономической проблемы.

## **Задача 2**

Межрегиональная торговая сеть имеет предприятия розничной торговли в 5 городах *В*1, *В*2, *В*3, *В*4, *В*5. Для продажи постоянно требуется некоторый товар, который может быть произведен на трех предприятиях *А*1, *А*2, *А*3. Заказы и поставки товара осуществляются ежемесячно. Известны месячные потребности в этом товаре в каждом из городов, они равны  $b_1$ ,  $b_2$ ,  $b_3$ ,  $b_4$ ,  $b_5$  тонн соответственно. Известны закупочные цены на тонну товара на каждом предприятии, они равны  $p_1, p_2, p_3$  тыс. руб. соответственно. Стоимость перевозок пропорциональна количеству перевозимого груза и расстоянию между предприятием и городом. Задана матрица тарифов  $c_{ij}$  – стоимости перевозки единицы груза от каждого предприятия в каждый город. На предприятиях имеются ограничения мощностей. Предприятия за месяц не могут произвести продукции более чем  $m_1$ ,  $m_2$ ,  $m_3$  тонн соответственно.

# Необходимо спланировать заказы продукции так, чтобы их общая стоимость, включающая закупку и доставку, была минимальной.

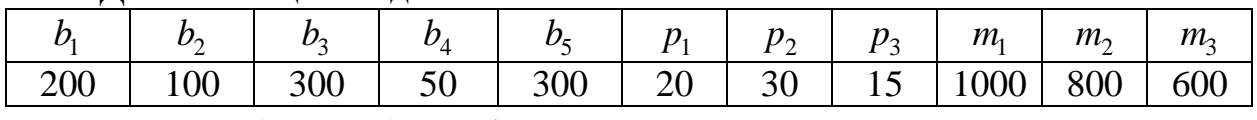

Данные общего задания:

Матрица (таблица) тарифов:

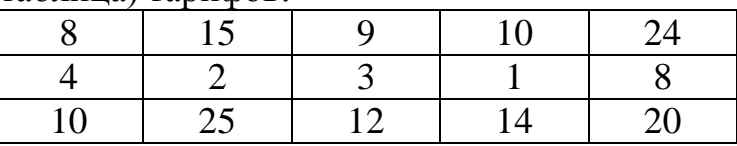

Возможно выполнение индивидуального задания по желанию студента.

### **Задача 3**

Транспортная задача задана таблицей:<br>  $B_1 B_2 B_3 B_4 B_5$ 

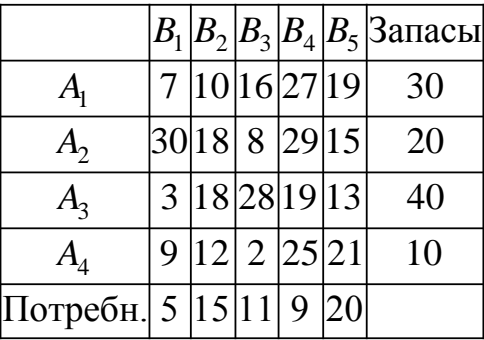

Определить оптимальный план перевозки товаров.

# **Задача 4**

«Новый Ной» перевозит на продажу коров и свиней. Одна свинья весит в среднем 200 кг, занимает площадь 1,5 м <sup>2</sup> и съедает 20 кг кормов в день. Одна корова весит 600 кг, занимает площадь 2 м<sup>2</sup> и съедает 10 кг кормов в день. 300 кг кормов занимают площадь 1 м 2 . Грузоподъемность «ковчега» равна 9 тонн, а площадь трюма – 35 м<sup>2</sup>. Для хранения кормов используются специальная тара, в которую не может быть помещено более 3 600 кг. Каких животных и в каком количестве нужно перевозить «новому Ною», чтобы максимизировать свою прибыль, если:

А) Цена свиньи равна 20 тыс. руб., а цена коровы – 50 тыс. руб.

Б) Цена свиньи равна 30 тыс. руб., а цена коровы – 40 тыс. руб.